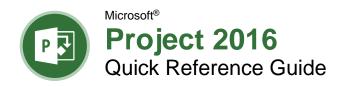

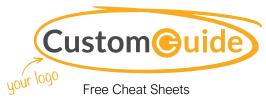

Free Cheat Sheets
Visit <u>ref.customquide.com</u>

# The Project 2016 Program Screen

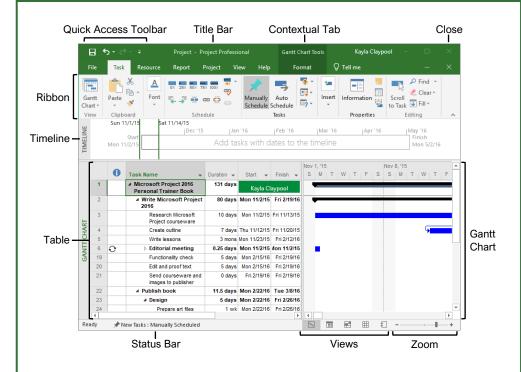

## **Project Fundamentals**

Create a New Project: Click the File tab, select New, and click Blank Project.

**Open a File:** Click the **File** tab and select **Open**, or press **Ctrl** + **O**. Select a location with a file you want, then select a file and click **Open**.

**Save a File:** Click the **File** tab and select **Save**, or press **Ctrl** + **S**. Choose a location where you want to save the file. Give the file a name, then click **Save**.

Set Project Information: Click the Project tab on the ribbon and click the Project Information

button. Choose to schedule the project from the start date or finish date, and select the start date or finish date. Click the Calendar list arrow and select an option, then click OK.

Create a New Project Calendar: Click the Project tab and click the Change Working Time button. Click the Create New Calendar button, type a name for the calendar, and click OK.

Change Work Days and Hours: Click the Project tab and click the Change Working Time button. Click the Work Weeks tab, click the Details button, and select a day to modify the work hours. Click OK twice to close the dialog boxes.

## **Project Views**

**Change Views:** Click the **View** tab and select a view, or click one of the view buttons at the bottom of the window.

| # | Gantt Chart | Displays the task sheet   |
|---|-------------|---------------------------|
|   |             | on the left and graphical |
|   |             | bars on the right.        |

|            | 9                      |
|------------|------------------------|
| Task Usage | Displays all tasks and |
| _          | the resources assigned |
|            | to them.               |
|            |                        |

| 1 | Calendar | Displays the projec |
|---|----------|---------------------|
|   |          | tasks in a calendar |
|   |          | viow                |

| Team Planner | Displays resources |
|--------------|--------------------|
|              | work over time.    |
|              |                    |

| 25 | Resource Sheet | Displays a list of  |
|----|----------------|---------------------|
|    |                | resources and their |
|    |                | details.            |
|    |                |                     |

**Turn on the Timeline:** Click the **View** tab on the ribbon and select the **Timeline** check box.

**Sort Information:** Click the **View** tab on the ribbon, click the **Sort**  $\stackrel{2}{2}\downarrow$  button, and select a sort option.

Filter Information: Click the View tab on the ribbon, click the Filter T list arrow, and select a filter option.

## **Keyboard Shortcuts**

## General

Open an existing

| project              | Ctrl + O         |
|----------------------|------------------|
| Create a new project | Ctrl + N         |
| Save a project       | Ctrl + S         |
| Print a project      | Ctrl + P         |
| Close a file         | Ctrl + W         |
| Close Project        | Alt + F4         |
| Help                 | <b>F1</b>        |
| Spell check          | <b>F7</b>        |
| Zoom in              | Ctrl + /         |
| Zoom out             | Ctrl + Shift + * |

### Navigation and Views

| Up one screen          | Page Up         |
|------------------------|-----------------|
| Down one screen        | Page Down       |
| Show filtered tasks or |                 |
| resources              | <b>F3</b>       |
| Display Field Settings | Alt + F3        |
| Show task or resource  |                 |
| information            | Shift + F2      |
| Hide subtasks          | Alt + Shift + - |
| Show all tasks         | Alt + Shift + * |

## **Editing**

| Ctrl + X         |
|------------------|
| Ctrl + C         |
| Ctrl + V         |
| Ctrl + Z         |
| Ctrl + Y         |
| Ctrl + F         |
| Ctrl + K         |
| Insert           |
| Esc              |
| Ctrl + Delete    |
| Ctrl + D         |
| Ctrl + F2        |
| Ctrl + Shift +   |
| F2               |
| 0.1.01%          |
| Ctrl + Shift + M |
|                  |
|                  |

## Formatting

| Bold      | Ctrl + B |
|-----------|----------|
| Italics   | Ctrl + I |
| Underline | Ctrl + U |

schedule......Ctrl + Shift + A

#### **Tasks**

**Scheduling Tasks:** Tasks in Project can be manually or auto scheduled.

- Manually Scheduled Tasks (the default): Can be placed anywhere in the schedule and Project won't move them.
   You can add just the details you know and come back later to fill in additional details.
- Auto Scheduled Tasks: Are scheduled by Project. You enter information such as the task duration, work, resources, and constraints, and Project calculates when the task should start.

**Set the Task Scheduling Mode:** Click the **New Tasks** button in the status bar and select a scheduling method.

Insert a Task: In Gantt Chart view, click where you want to add the new task and click the Task button on the Task tab. Type a name for the task and press Enter.

**Delete a Task:** Click the **Task ID** for the task you want to delete and press the **Delete** key on the keyboard.

Create a Milestone Task: Click in a blank
Task Name cell, type a name for the milestone
and press Enter. Click the milestone's
Duration cell, type 0 D, and press Enter.
Milestones are just like regular tasks, but with
no duration. They are represented with the

symbol.

**Link Tasks:** Select the task(s) you want to link and click the **Link** so button on the Task tab.

Create a Summary Task: Select the tasks that will be part of the summary task, click the Task tab on the ribbon, and click the Insert Summary Task †— button. Type a name for the summary task and press Enter.

Edit Task Information: Select the task you want to edit and click the Information button on the Task tab. Make the necessary updates and click **OK**.

Add Lag or Lead Time: Select the task you want to add lag or lead time to and click the Information button on the Task tab. Click the Predecessors tab, click in the Lag field, and type a negative number or percentage to add lead time and a positive number or percentage to add lag time. Click OK.

**Add a Constraint:** Double-click the task you want to add a constraint to and click the **Advanced** tab in the Task Information dialog box. Select a constraint type and date, then click **OK**.

Split Tasks: Select the task you want to split and click the Split Task 

button on the Task tab. Place the splitting cursor 

on the date you want the split to begin in the Gantt chart, then click and drag to the date you want the task to resume.

#### Resources

There are 3 types of resources in Project:

#### Work Resource

Resources that you assign by time, like a person who works full time. Their cost is based on time worked.

#### Material Resource

Physical items used in completing the project, like a computer. Their cost is not based on time

#### time.

## Resource

Cost

Resources that aren't based on time or quantity, such as travel expenses or fees.

View the Resource Sheet: Click the View tab on the ribbon and click the Resource Sheet button.

**Add Work Resources:** Click in the first blank **Resource Name** field, type a resource name, and press **Enter**. Ensure **Work** is selected in the Type column and add in any known resource information.

**Add Material Resources:** Click in the first available cell in the **Resource Name** field, type a resource name, and press **Enter**. Click the **Type** field's list arrow and select **Material**. Add any known resource information.

Add Cost Resources: Click in the first available cell in the Resource Name field, type a resource name, and press Enter. Click the Type field's list arrow and select Cost. Add any known resource information.

Assign Resources to Tasks: Open the Task Information dialog box for the task you want to assign a resource to. Click the **Resources** tab and then click the list arrow in the first blank **Resource Name** field. Select the resource you want to assign to the task. Add any known resource information and click **OK**.

Delay a Resource Start Date: In Task Usage view, select the resource you want to delay. Click the Format tab and click the Information ■ button. Then, click the Start list arrow, select a delayed start date for the resource, and click OK.

## Manage Projects

Enter Fixed Costs: In Gantt Chart view, click the View tab, click the Tables to button, and select Cost. Click in the Fixed Cost cell for the desired task, enter a fixed cost, and press Enter

Add General Resource Rates: Select the resource you want to modify in Resource Sheet view. Click the Resource tab, click the Information ■ button, and click the Costs tab. Enter the standard rate, overtime rate, or per use cost on the A tab. Additional rates can be added on the B, C, etc. tab. Click OK.

## Manage Projects

Save a Baseline: Click the Project tab on the ribbon, click the Set Baseline button, and select Set Baseline. Select Entire project or Selected tasks and click OK.

Update Actual Task Values: Select the task you want to update, click the Mark on Track 

ilst arrow on the Task tab and select Update Tasks. Fill in any actual task values and click OK.

**Update Task Completion:** Select the task that needs the completion percentage updated. Click a **Completion Percentage** button in the Schedule group of the Task tab on the ribbon

**View Project Statistics:** Click the **Project** tab, click the **Project Information** button, and click **Statistics**.

View Project Variance: In Task Sheet view, click the View tab, click the Tables button, and select the item you want to see variance for (e.g. cost or duration). The Variance column displays the difference between the baseline values and actual values entered for the project.

### Reports

**Create a Report:** Project reports provide a graphical snapshot of project information. There are 4 main report types, which you'll find on the Report tab.

# Dashboard Report

Make better decisions by viewing eyecatching, dynamic reports based on your project's data.

# Resource Report

Better manage your team's work by analyzing reports around the project's resource data.

#### Cost Report

Keep control of your project's costs by analyzing reports around cost data.

# In Progress Report

Analyze how your project is going up to this point.

**Edit a Report:** Select an item in the report to edit and make the necessary edits in the Field List pane or the Tools contextual tabs of the ribbon.

**Export a Report:** Create and edit the report you wish to export, then click the **File** tab, and select **Save As**. Select a location to save the file and type a file name. Then, click the **Save As** list arrow, select the file format you want to save to, complete the Export Wizard with the necessary options, and click **Finish**.

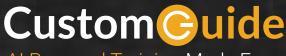

Al Powered Training Made Easy

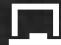

## Customizable Courses

Make ready-made training yours with 300+ courses

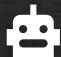

## Al Course Builder

Create stunning courses in minutes with Al.

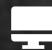

## **LMS**

A friendly learning platform your users will love.

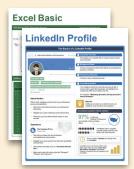

# Free Cheat Sheets

Use the links below to download and distribute with our compliments.

Learn More

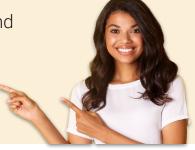

## Business Skills

Accounting Communication Professional Development

# Career Development

Career

Entrepreneurship **Higher Education** 

**Job Hunting** 

**Personal Branding US** Citizenship

## ▲ Compliance & Safety

**Active Shooter** Discrimination Drugs & Alcohol Harassment

Safety

Security

# Customer Service

**Customer Care Customer Service Basics** 

# Diversity

Bias

Diversity in HR Inclusion

# **G** Google

Calendar

Chrome

Classroom

Docs

Drive

Forms

Gmail

Sheets

Slides

## ## HR

Hiring

HR

Talent Management

## **Leadership**

Leadership

Management

**Project Management** 

# Microsoft

Access

Excel

OneDrive

OneNote

Outlook

**PowerPoint** 

Teams

Windows

Word

# 📞 Sales & Marketing

Marketing Sales

# Technology

ΑI

Computer Basics

**CRM** 

Mac

Software

# ▲ Training

Course Authoring Instructional Design Train the Trainer

## Wellness

Mental Health Personal Growth

Relationships

Well-Being

Work/Life Balance

Free for personal & professional use.

Spanish versions also available.

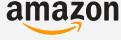

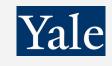